## Human Resource Management System (HRMS) (Only for E-in-C Office)

एच $_0$ आर $_0$ एम $_0$  के अत्रुतगत विभागाध्यक्ष कार्यालय द्वारा नामित नोड़ल (अधिकारी/ कर्मचारी) द्वारा किसी भी कार्यालय के कर्मचारी/अधिकारी को CAO एवं Editing की Permission देना ।

एच0आर0एम0 के अर्न्तगत निम्न यूजर होगें –

(A) A,B,C,D लेवल के अधिकारियों/कर्मचारियों के ट्रांसफर या प्रमोशन के अर्न्तगत ऑफिस अपडेट एवं नये कार्मिक को जोड़ना - *विभागाध्यक्ष कार्यालय द्वारा प्रयोग किया जायेगा।* 

(B) Editing Power - कार्योलयों द्वारा नामित कर्मचारी द्वारा एच0आर0एम0 के अर्न्तगत अपने कार्यालय की समस्त एंटी करना।

 $\alpha$ ) C) CAO लॉक – कार्योलयों द्वारा नामित कर्मचारी द्वारा एच0आर0एम0 में करी गयी एंटी को वैरीफाईड एवं अधिकारियों/कर्मचारियों के डेटा में कोई परिवर्तन करना है तो ॲन-लाॅ क की रिक्वेस्ट) करना

 $($  D) Unlock Employee - विभागाध्यक्ष कार्यालय के अन्नतगत नामित अधिकारी/कर्मचारी द्वारा unlock की request को िकया जाना।

विभागाध्यक्ष कार्यालय द्वारा नामित नोडल अपने लाॅगिन से लाॅगिन करेगें।

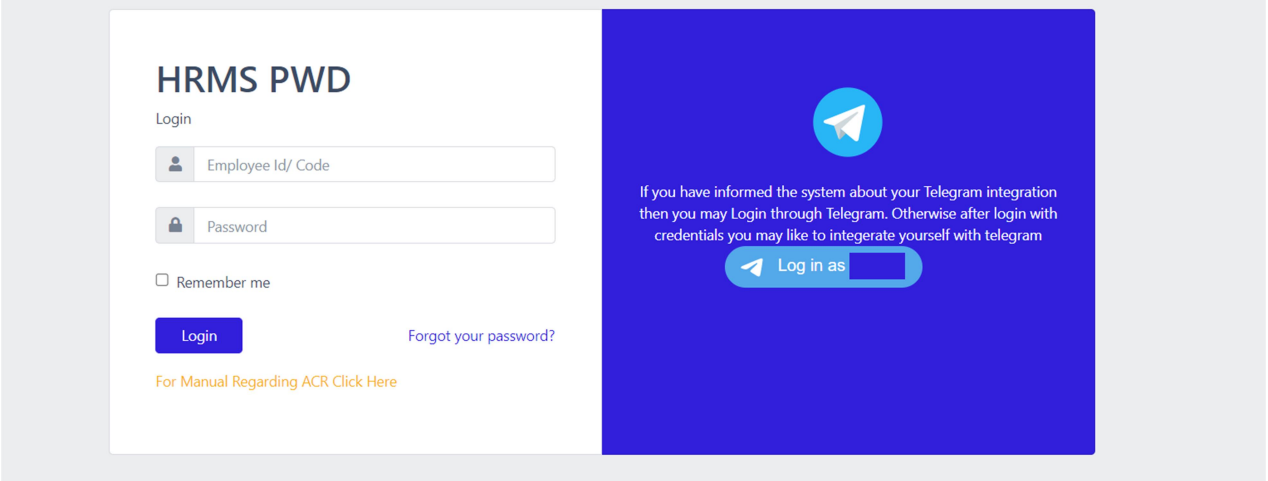

लाॅगिन करते ही नीचे दिखायी दे रहा पेज ओपन हो जायेगा। इसके अन्नतगत बांयी तरफ के मैन्यु में "User Management" के अन्नतगत "Users" पर क्लिक कर देगें।<br>RDH R M S

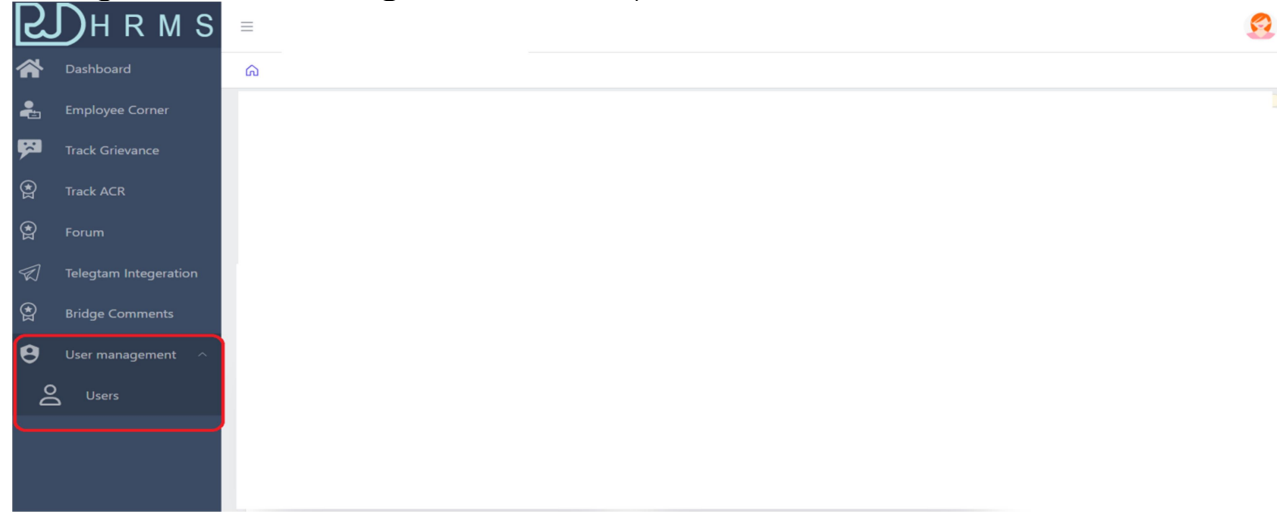

क्लिक करते ही नीचे दिखायी दे रहा पेज ओपन हो जायेगा। जिसके अन्न्तगत दांयी तरफ सर्च के फिल्ड़ में अधिकारी/कर्मचारी का employee code डाल कर सर्च कर लेगें।

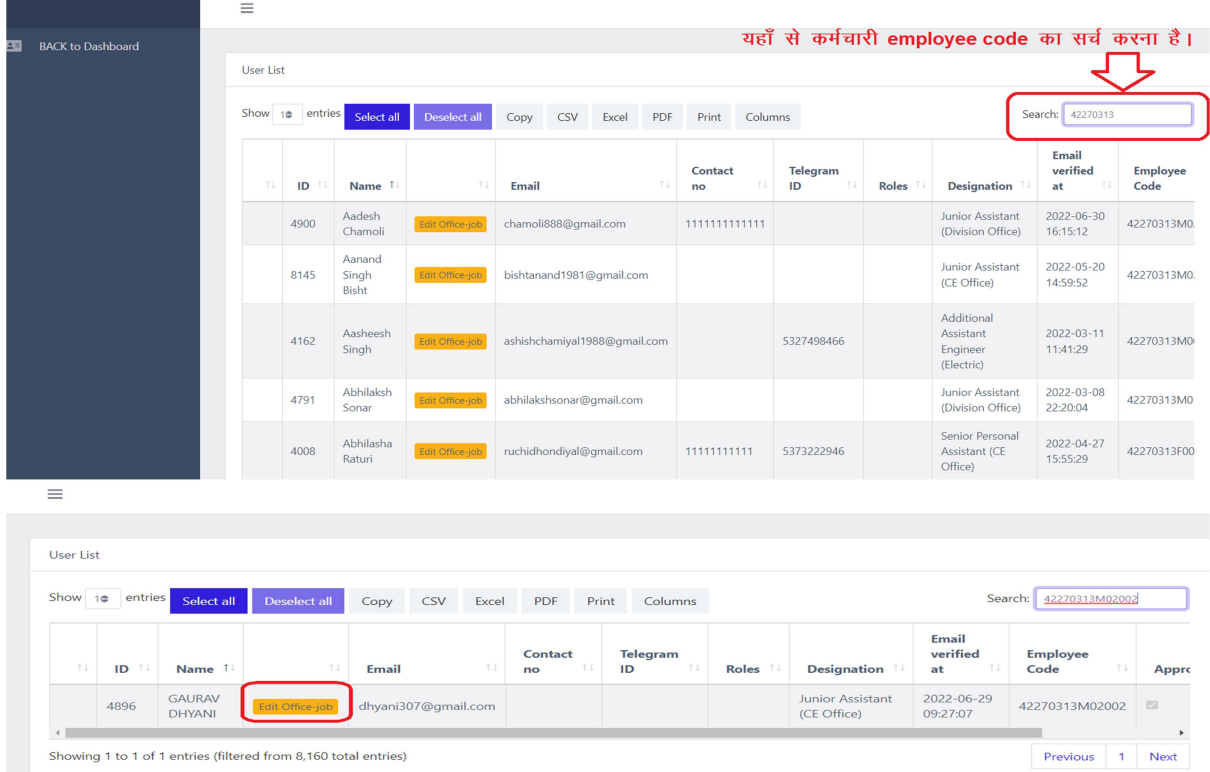

सर्च करने के पश्चात् "Edit Office Job" के बटन पर क्लिक कर देगें।

## क्लिक करते ही नीचे दिखायी दे रहा पेज ओपन हो जायेगा। जिसके दांयी तरफ "Assign Offices" के अन्नतगत "Job Type" एंव "Office Type" सलैक्ट करना होगा।

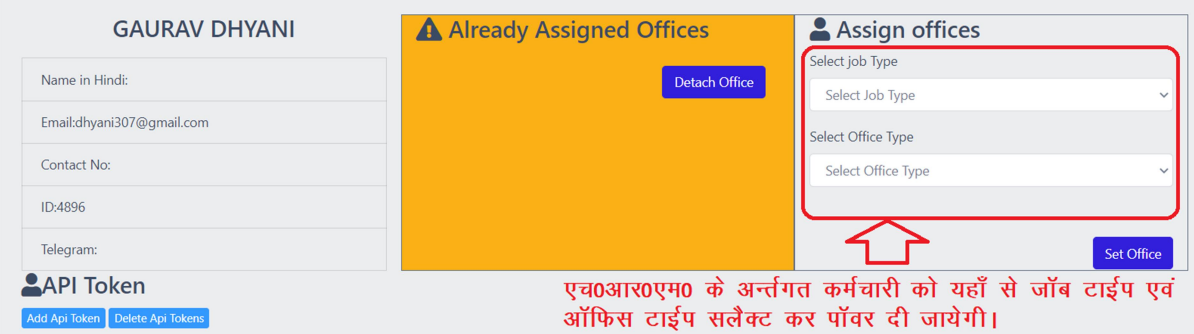

## "Job Type" के अन्नतगत सम्बन्धित अधिकारी/कर्मचारी को वो ही Job type दिया जायेगा जिस कार्य के लिये वो नामित हुआ है।

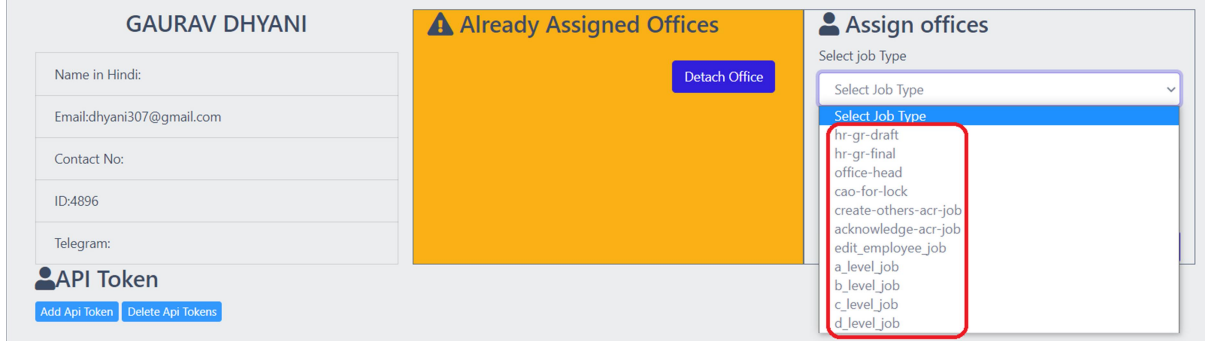

"Office Type" के अन्नतगत सम्बन्धित अधिकारी/कर्मचारी को वो ही office type दिया जायेगा जिस कार्यलय में वर्तमान में कार्यरत है।

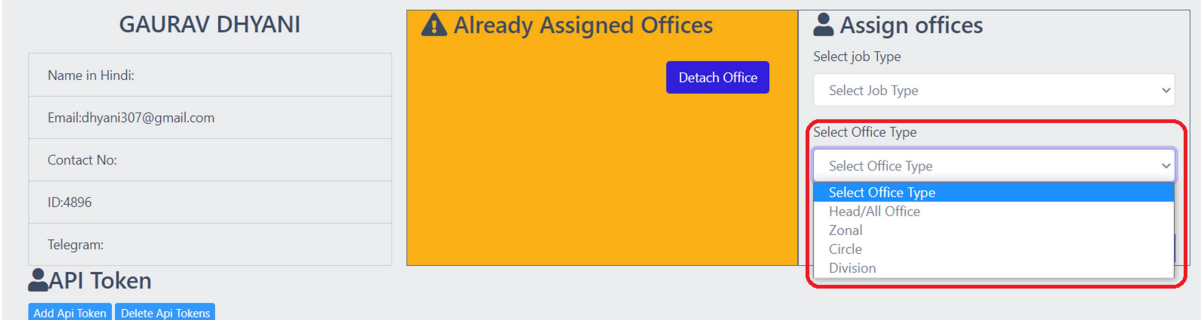

office type select कर "Set Office" के बटन पर क्लिक कर देगें।

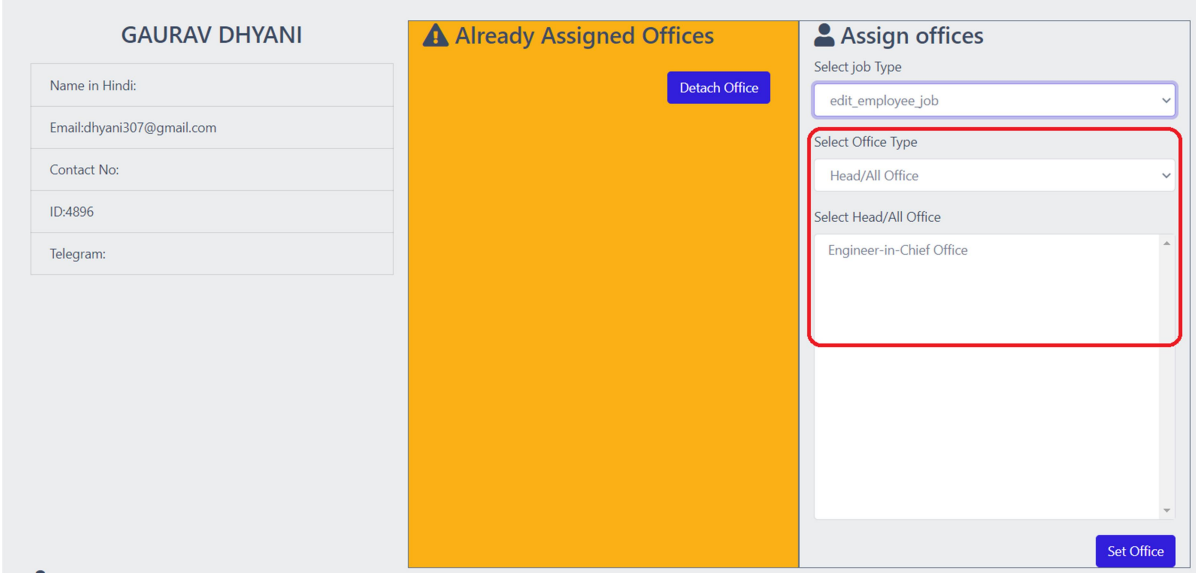

## İƑक करते ही job assign हो जायेगा।

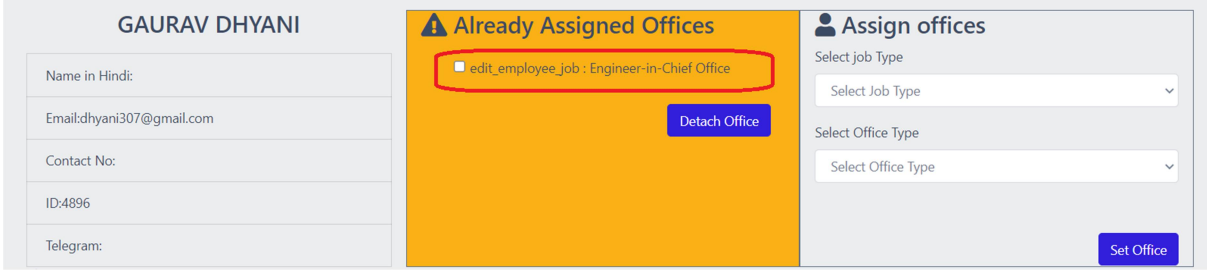